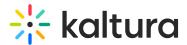

## Media manager in Kaltura Rooms

Last Modified on 08/06/2025 9:56 am IDT

A This article is designated for moderators and hosts

### About

The Kaltura Room's media manager streamlines adding and managing media for a seamless session experience. It consolidates all file types in one place, allowing you to browse, upload media, and import YouTube videos with ease.

The media manager is configured according to the Kaltura Management Console (KMC) protocols, which means each room is represented as a <u>category</u> in the KMC, and each media item is treated as a <u>Kaltura entry</u>. See our articles <u>Managing categories</u> and <u>The KMC entries tab</u> for more information.

By aligning with Kaltura's entitlement protocols and treating all media as entries or categories, the media manager prioritizes security and privacy to prevent any potential issues.

• The Media Manager is not available on mobile devices. Media must be uploaded, managed, or shared from a desktop.

### Access the media manager

- 1. Click the **three-dot menu** to display the menu options.
- 2. Click Media and Files.

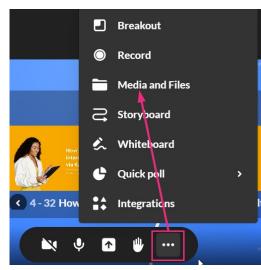

The Select a media window opens.

Copyright © 2025 Kaltura Inc. All Rights Reserved. Designated trademarks and brands are the property of their respective owners. Use of this document constitutes acceptance of the Kaltura Terms of Use and Privacy Policy.

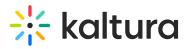

### Explore the media manager

The media manager supports the following media types: image, video, audio, PPT, PDF

| All > product-pla |                                                  | t a media    |          | 4 5                        |
|-------------------|--------------------------------------------------|--------------|----------|----------------------------|
|                   | 1 All items types 7 items   Name 3               | Created At ~ | Туре     | Import from youtube Upload |
|                   | Recordings                                       |              |          |                            |
|                   | Shared                                           |              |          |                            |
|                   | Wishes.mp4                                       | 12/2024      | Video    | Add to Storyboard          |
|                   | Frame 1821.png                                   | 05/2024      | Image    | ••• Add to Storyboard      |
|                   | Frame 24.png                                     | 04/2024      | Image    | ••• Add to Storyboard      |
|                   | digital-marketing-1497211_1280.jpg               | 04/2024      | Image    | ••• Add to Storyboard      |
| =                 | How to create an interactive session via Kaltura | 04/2024      | Document | ••• Add to Storyboard      |

- You can use the search field (1) to search for media.
- Use the media filter (2) to search for media by type from the drop-down options:

## 🔆 kaltura

| My rooms My media |                 |
|-------------------|-----------------|
| All > new room    |                 |
| Q Search          | All items types |
| Name              | All             |
|                   | Video           |
|                   | Image           |
|                   | Audio           |
|                   | Document        |
|                   |                 |

- You can also sort media according to name or date they were created by clicking on Name or Creation date (3).
- To import a YouTube video, click Import from YouTube (4)
- To upload a video from your computer, click **Upload** (5).
- Once you have located the desired media, simply click **Add to Storyboard** (6) and it will be added to the storyboard (it will not start playing automatically). To learn how to manage files on the storyboard, see our article Storyboard.
- To delete a media item, click the **three dots** and select **Delete** (7).

#### A

When deleting uploaded files from the Media Manager, files are only permanently removed if they are not associated with any other category or content. Files with no associations can be deleted completely. If a file is still associated with a category or other content, it will not be deleted.

#### •

If you access the media manager from your Video Portal or Events platform, the **Select a media** window displays two extra tabs:

- My rooms This displays the media for the rooms you have access to.
- **My media** This displays all the media that you are the 'owner' of (same as **My Media** in Video Portal).

# 🔆 kaltura

| Select a media                                          |                 |          |        |  |  |
|---------------------------------------------------------|-----------------|----------|--------|--|--|
| My rooms My media                                       |                 |          |        |  |  |
| Q Search All media types V 8 items                      |                 |          |        |  |  |
| Name                                                    | Creation date 🗸 | Туре     |        |  |  |
| How to hold a virtual classroom experience - legacy.pdf | 15/01/2024      | Document | Select |  |  |
| Enterprise_townhall.png                                 | 15/01/2024      | Image    | Select |  |  |

#### Breakout rooms shared folder

You can upload to and access the breakout rooms shared folder from any room you're in. Uploading files can be done ahead of time when preparing breakout sessions, or during the live breakout session. The content in the shared folder will be available for all users who have access to the media manager.

Check out our article Create and launch breakout rooms for more information.

## 🔆 kaltura

| Select a media                                   |           |                   |        |  |
|--------------------------------------------------|-----------|-------------------|--------|--|
| All                                              |           |                   |        |  |
| Q Search All media types •                       | 1 media   |                   | Upload |  |
| Name                                             |           | Creation date   ~ | Туре   |  |
| Shared                                           |           | 14/11/2023        | Folder |  |
|                                                  |           |                   |        |  |
|                                                  |           |                   |        |  |
|                                                  |           |                   |        |  |
|                                                  |           |                   |        |  |
|                                                  |           |                   |        |  |
|                                                  |           |                   |        |  |
|                                                  |           |                   |        |  |
|                                                  |           |                   |        |  |
|                                                  |           |                   |        |  |
|                                                  |           |                   |        |  |
| Looking for your previous files? Find them here. |           |                   |        |  |
|                                                  | 🔍 🌵 🏠 🖐 🚥 |                   |        |  |

#### **Recordings folder**

Completed recordings are automatically added to the **Recordings** folder in your room's Media manager. See our article Record your live session for more information.

| Select a media                                                  |         |                   |        |        |  |
|-----------------------------------------------------------------|---------|-------------------|--------|--------|--|
| All > product-playground-1       Q Search     All media types ~ | 5 items |                   |        | Upload |  |
| Name                                                            |         | Creation date   ~ | Туре   |        |  |
| Recordings                                                      |         | 25/04/2024        | Folder | •      |  |
| Shared                                                          |         | 25/04/2024        | Folder |        |  |

#### 6

Please note there is no option to rename, download media from the media manager at this time. These options will be available in the near future.

Copyright © 2025 Kaltura Inc. All Rights Reserved. Designated trademarks and brands are the property of their respective owners. Use of this document constitutes acceptance of the Kaltura Terms of Use and Privacy Policy.